#### **Βήματα για επιλογή ομάδας εργαστηρίου στο 1 ο εξάμηνο μέσω του Συστήματος «Αρίσταρχος» από τους φοιτητές/φοιτήτριες με αριθμό μητρώου Ε/22...**

1) Ο/Η πρωτοετής φοιτητής/φοιτήτρια θα πρέπει πρώτα να συνδεθεί στο Σύστημα «Αρίσταρχος» (*<https://aristarchus.ds.unipi.gr/>*), χρησιμοποιώντας τους κωδικούς του ιδρυματικού του/της λογαριασμού.

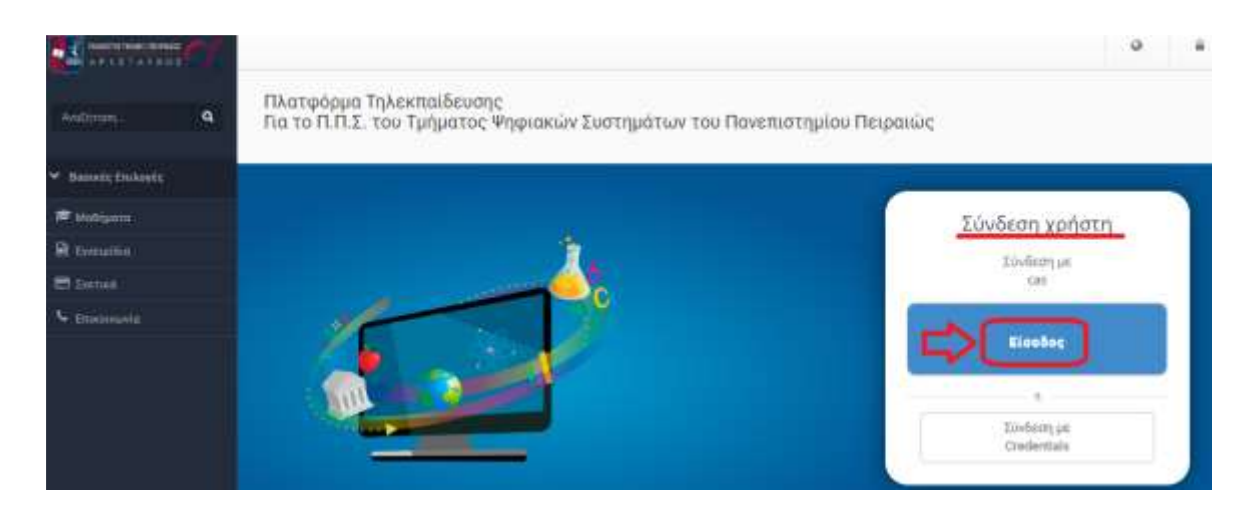

*Σημείωση: Σε περίπτωση που ο/η φοιτητής/-τρια δεν έχει ενεργοποιήσει τον ιδρυματικό του/της λογαριασμό δε θα μπορεί να συνδεθεί στο Σύστημα «Αρίσταρχος» και να ολοκληρώσει την διαδικασία. Σχετικές οδηγίες για την ενεργοποίηση του ιδρυματικού λογαριασμού μέσω του UREGISTER θα βρείτε εδώ: [https://www.ds.unipi.gr/2020/10/08/odigos](https://www.ds.unipi.gr/2020/10/08/odigos-e’isagogis-neoeiserxomenon/)e'isagogis[-neoeiserxomenon/](https://www.ds.unipi.gr/2020/10/08/odigos-e’isagogis-neoeiserxomenon/) .*

2) Μετά την επιτυχή του/της σύνδεση στον «Αρίσταρχο», θα πρέπει να κάνει εγγραφή στο μάθημα «Εργαστήρια 1ου εξαμήνου» (βρίσκεται στην κατηγορία «1ο Εξάμηνο»), αφού πρώτα έχει επιλέξει από το μενού αριστερά την επιλογή «Μαθήματα». Το βήμα αυτό φαίνεται μέσα από τις παρακάτω τρεις εικόνες (α,β,γ).

#### (α) Επιλογή Κατηγορίας «Προπτυχιακά Μαθήματα Τμήματος»

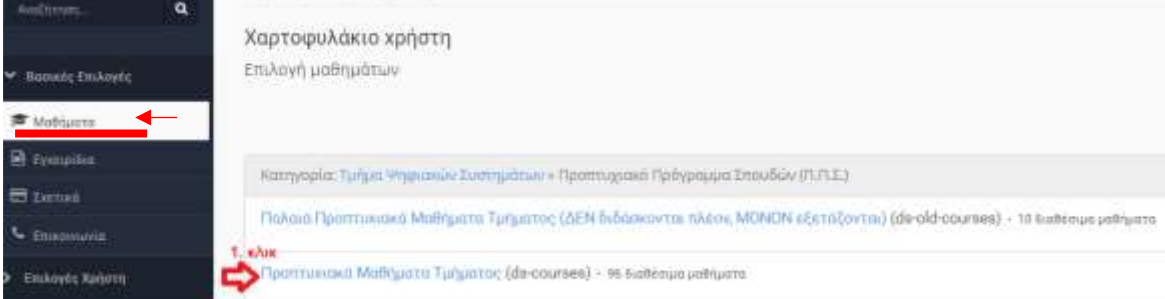

### (β) Επιλογή Κατηγορίας «1<sup>ο</sup> Εξάμηνο»

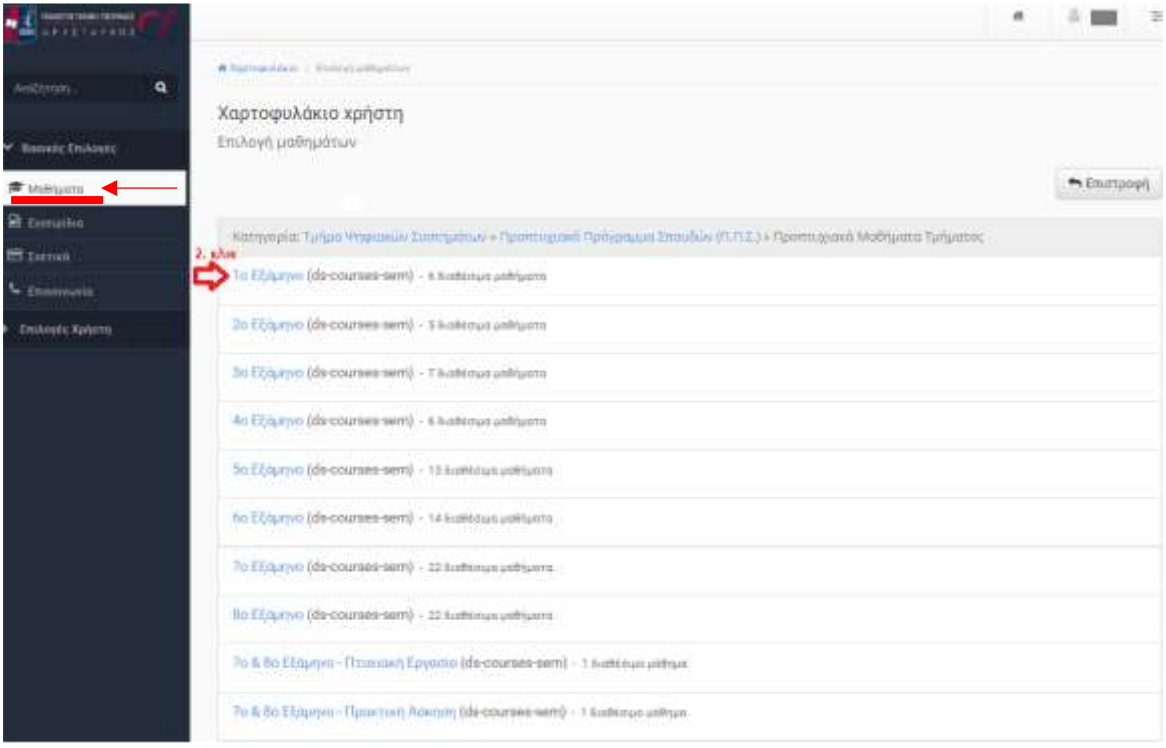

# (γ) Εγγραφή στο μάθημα «Εργαστήρια 1<sup>ου</sup> εξαμήνου»

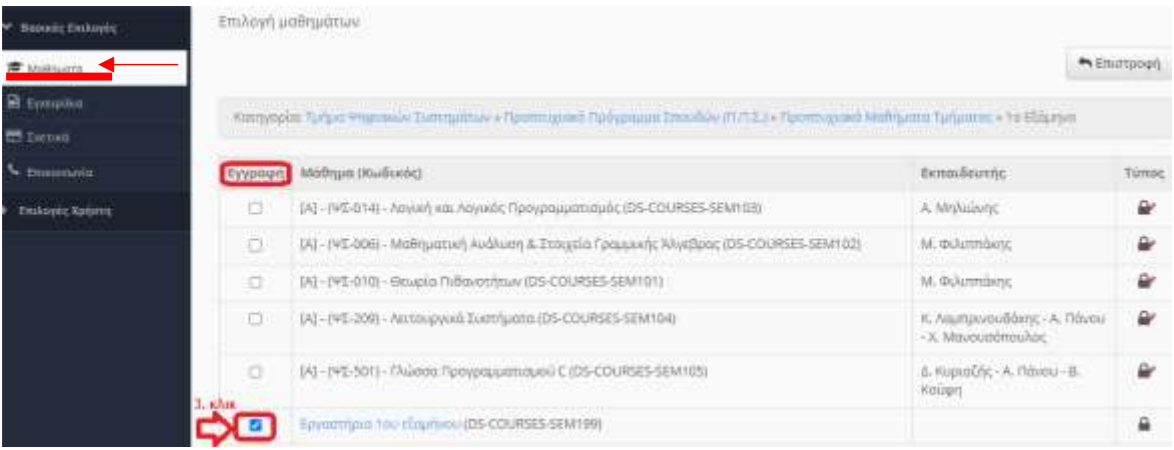

3) Έπειτα, ο/η φοιτητής/φοιτήτρια πρέπει να επιλέξει το μάθημα «Εργαστήρια 1ου εξαμήνου» από το χαρτοφυλάκιο του.

### (α) Μετάβαση στο Χαρτοφυλάκιο

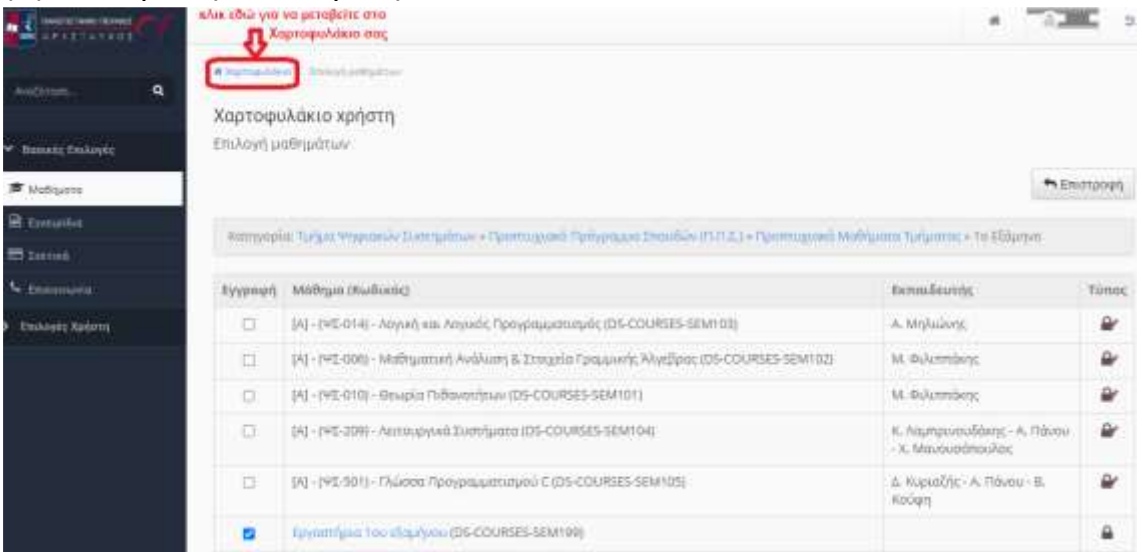

# (β)Επιλογή μαθήματος «Εργαστήρια 1ου εξαμήνου»

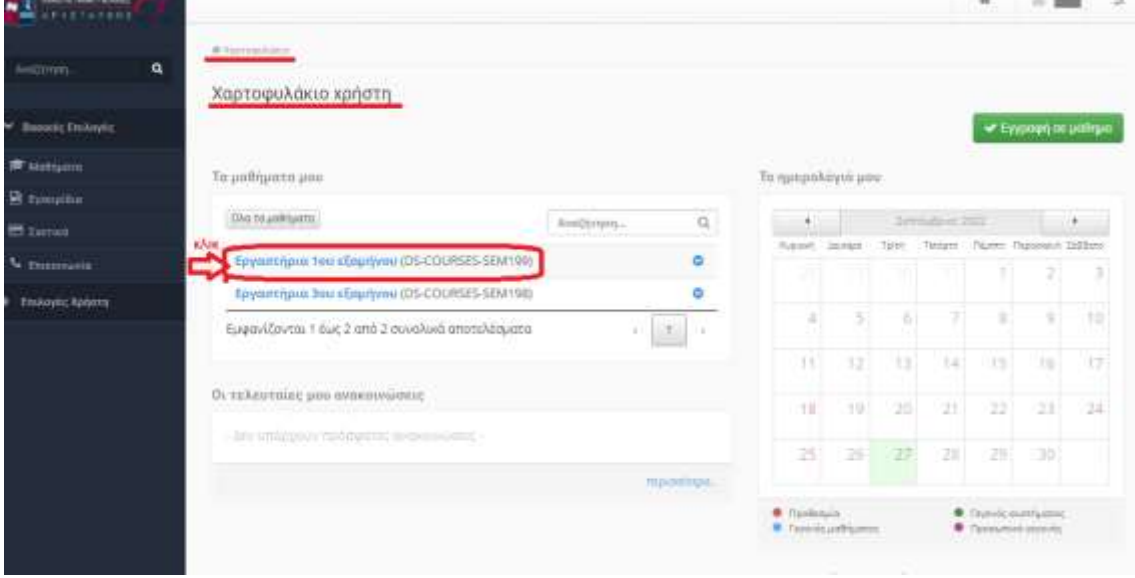

Κατόπιν, εμφανίζεται η παρακάτω οθόνη:

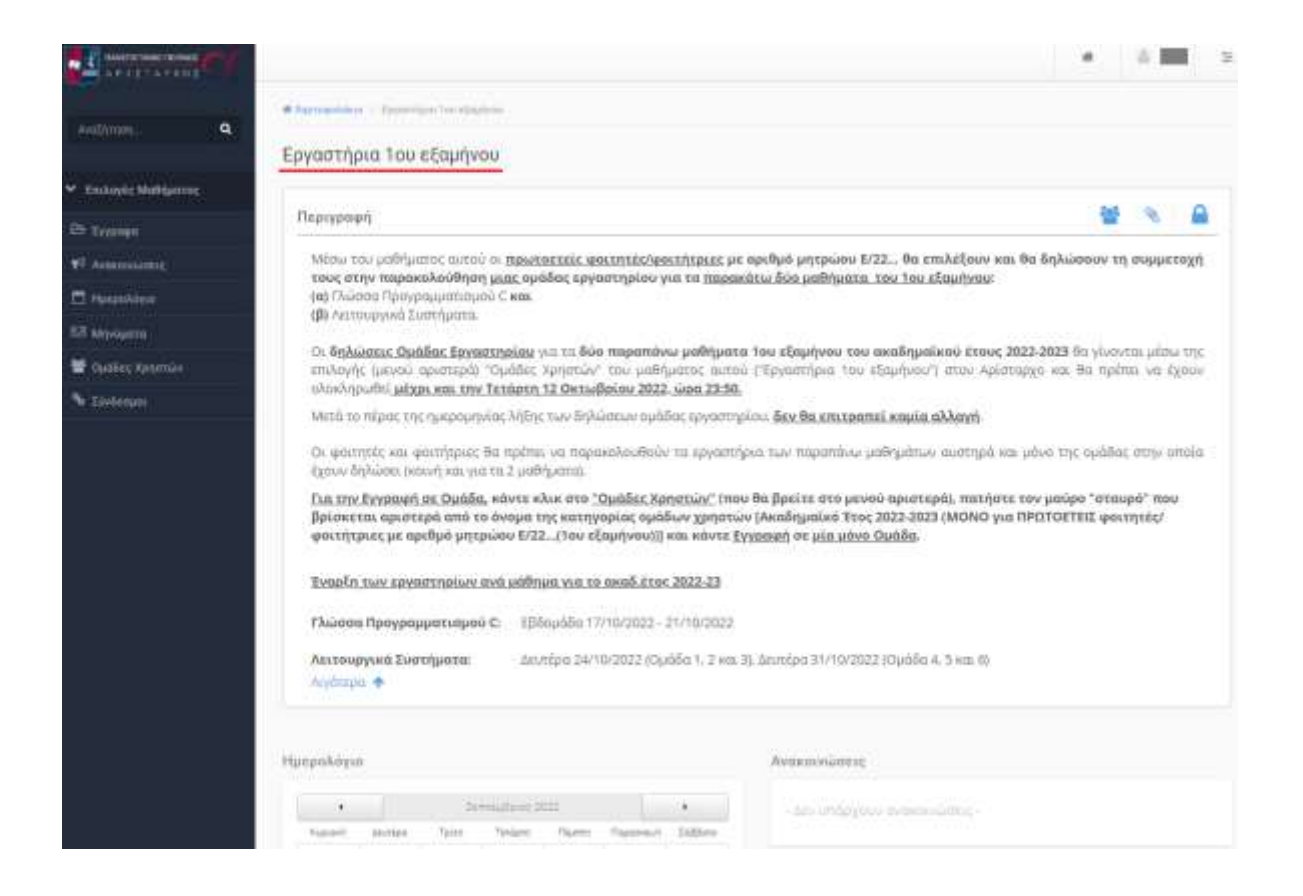

4) Από το μενού αριστερά του μαθήματος, ο/η φοιτητής/φοιτήτρια επιλέγει «Ομάδες Χρηστών»:

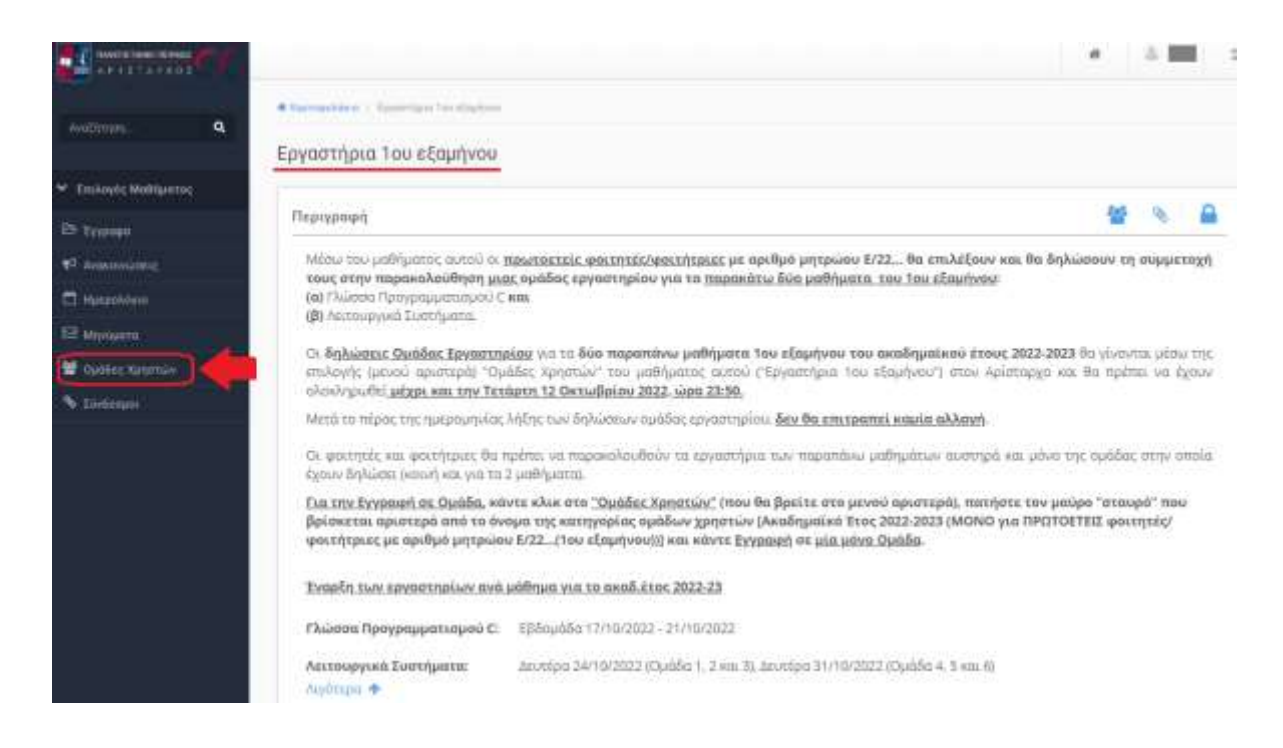

5) Εμφανίζεται η σελίδα με τις ομάδες χρηστών.

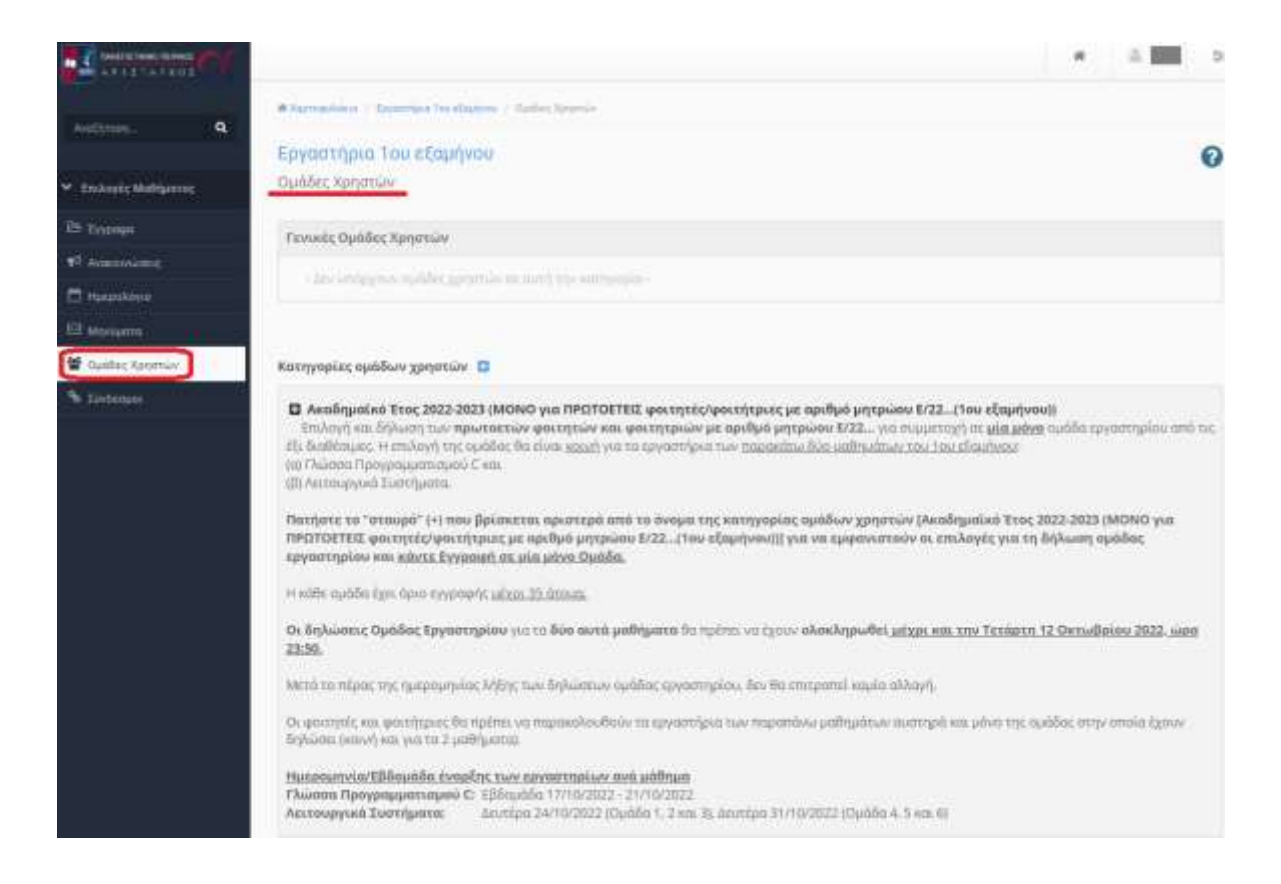

6) Έπειτα, ο/η φοιτητής/φοιτήτρια βρίσκει την κατηγορία «Ακαδημαϊκό Έτος 2022-2023 (ΜΟΝΟ για ΠΡΩΤΟΕΤΕΙΣ φοιτητές/φοιτήτριες με αριθμό μητρώου Ε/22…(1ου εξαμήνου))» και επιλέγει αριστερά από αυτήν, το **μαύρο «σταυρό» (+)**, για να εμφανιστούν οι επιλογές για τη δήλωση ομάδας εργαστηρίου.

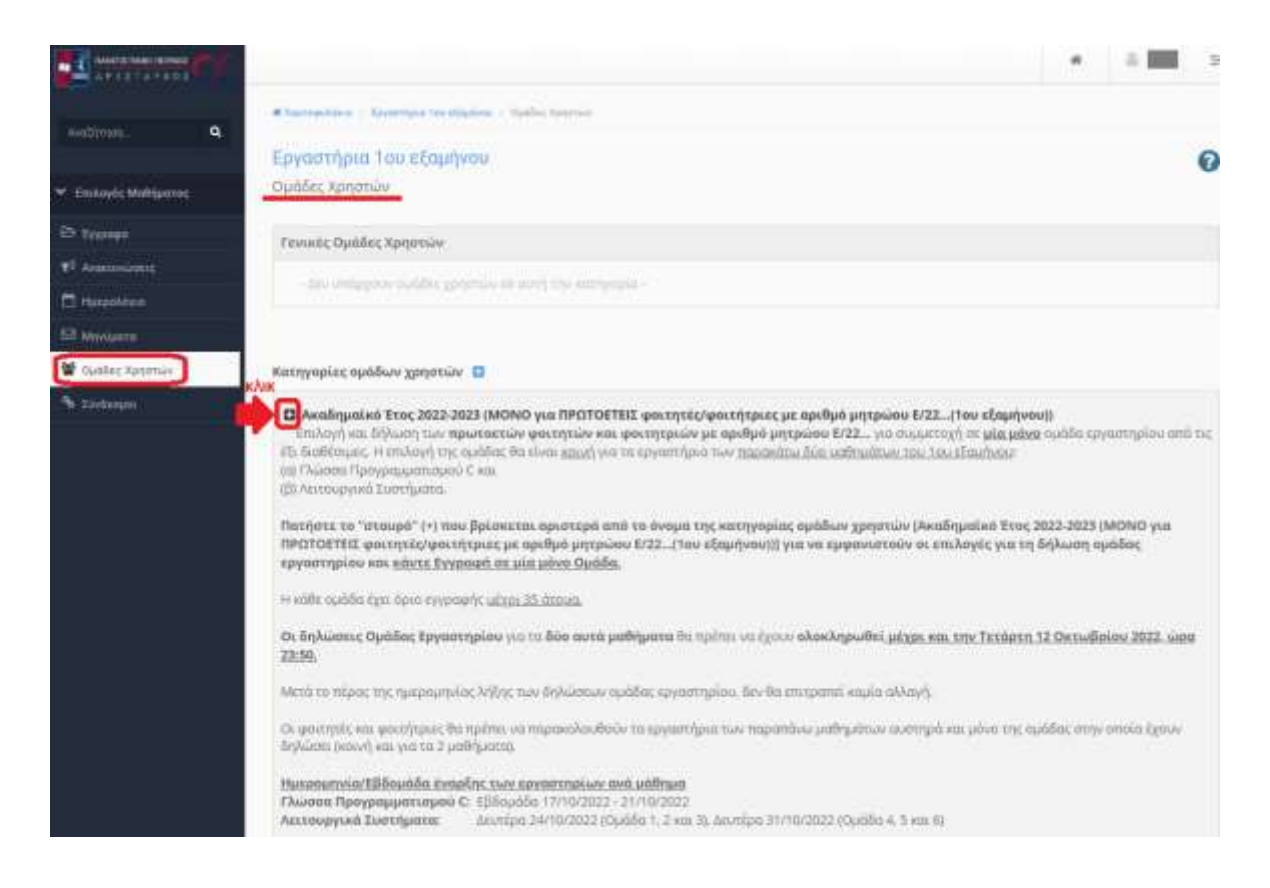

7) Εμφανίζονται οι διαθέσιμες ομάδες. Η κάθε ομάδα έχει όριο/χωρητικότητα 35 ατόμων. Η δήλωση ομάδας γίνεται **επιλέγοντας ένα μόνο από τα βελάκια (εικονίδια) της εγγραφής** , όπως φαίνεται στην παρακάτω εικόνα.

Μετά το πέρας της ημερομηνίας λήξης των δηλώσεων ομάδας εργαστηρίου, δεν θα επιτραπεί καμία αλλαγή.

Οι φοιτητές και φοιτήτριες θα πρέπει να παρακολουθούν τα εργαστήρια των παραπάνω μαθημάτων αυστηρά και μόνο της ομάδας στην οποία έχουν δηλώσει (κοινή και για τα 2 μαθήματα).

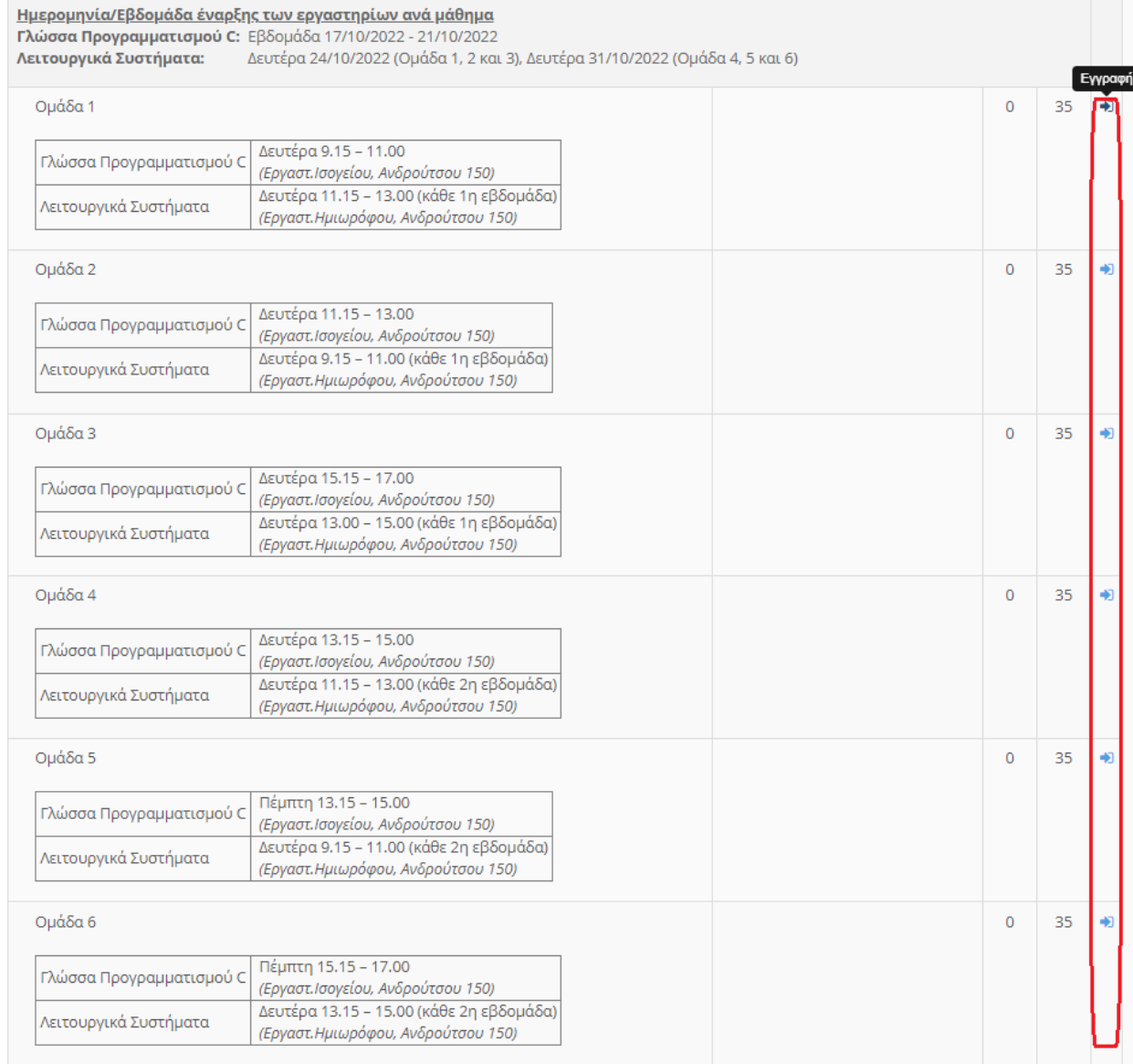

Οι φοιτητές/φοιτήτριες μπορούν να εγγραφούν **σε μία μόνο από τις έξι διαθέσιμες ομάδες.**